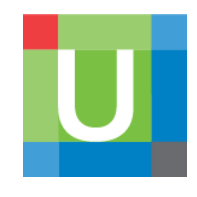

# UpToDate® Anywhere

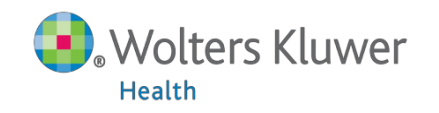

#### 有關UpToDate Anywhere

- 1. 現在, 您不再受限只能在醫院的網域內透過電腦使用 UpToDate, 只要註冊UpToDate的帳號, 隨時隨地都可以使用。
- 2. 智慧型手機、平板電腦, 只要有3G、4G或Wi-Fi訊號連上網路, 就可以使用UpToDate。
- 3. 離開醫院後, 使用家用電腦或者筆記型電腦, 網址輸入 http://www.uptodate.com/online/, Log in帳號後就能使 用。

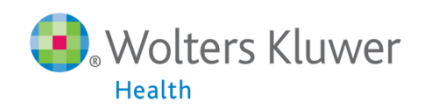

## 您現在可以透過任何行動裝置使用UpToDate的App

#### **UpToDate for** Android™ devices

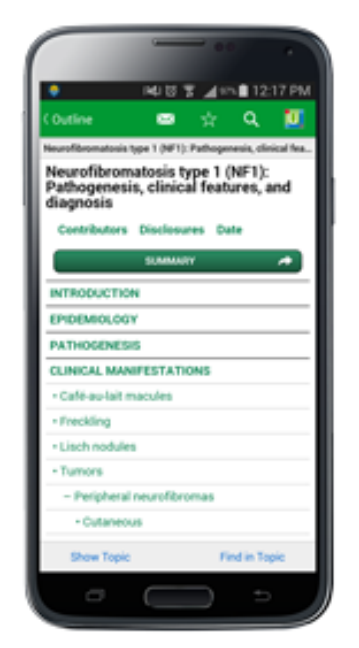

#### **UpToDate App for** iPhone<sup>®</sup> and iPad<sup>®</sup>

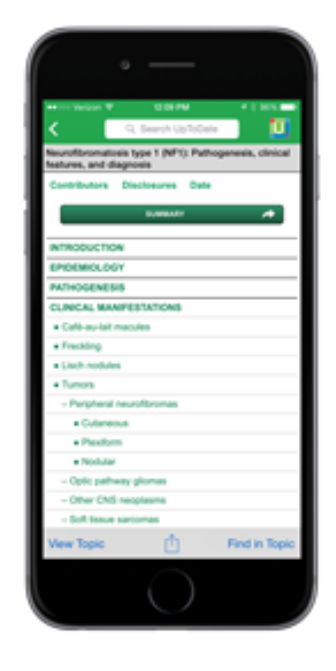

#### **UpToDate for Windows** 8 phones and tablets

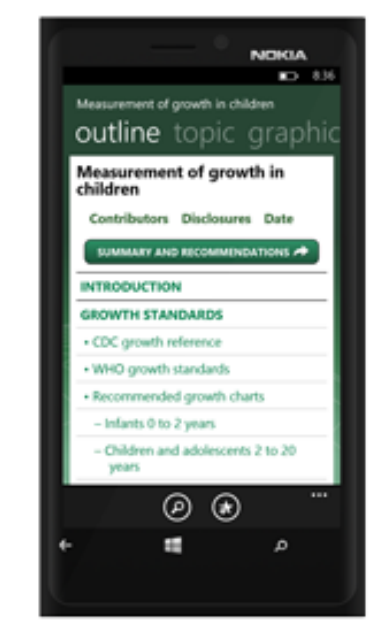

您可以在Android、iOS、Windows 8等行動裝置系統的應用商店下載免 費的UpToDate App, 使用時須要登入帳號密碼, 一個帳號最多同時在**兩 台行動裝置**登入。下一張投影片將教您如何註冊您個人的帳號密碼。

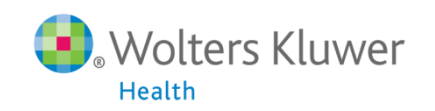

### 註冊UpToDate Anywhere的帳號

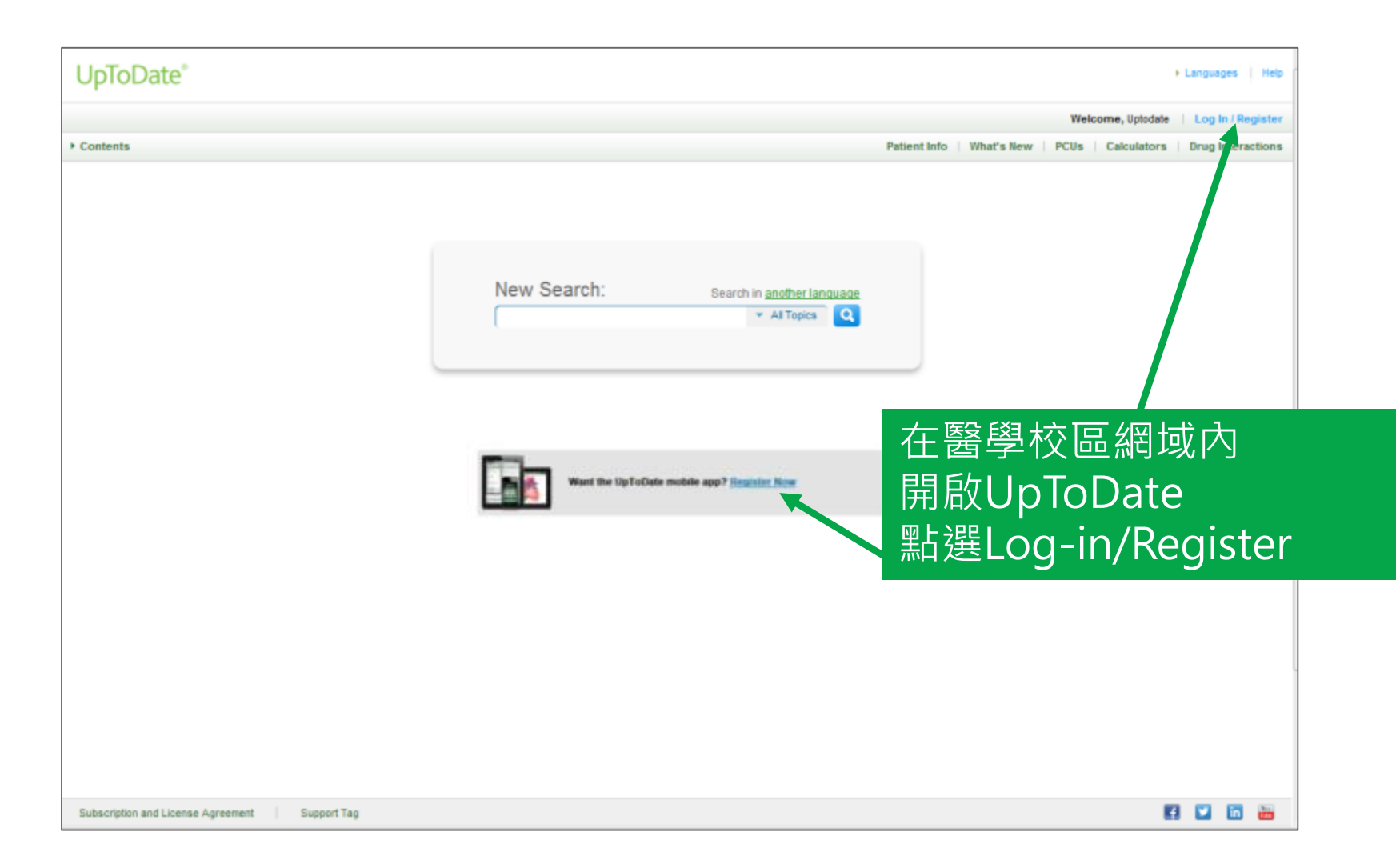

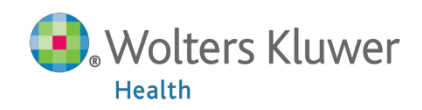

## 簡單的註冊流程

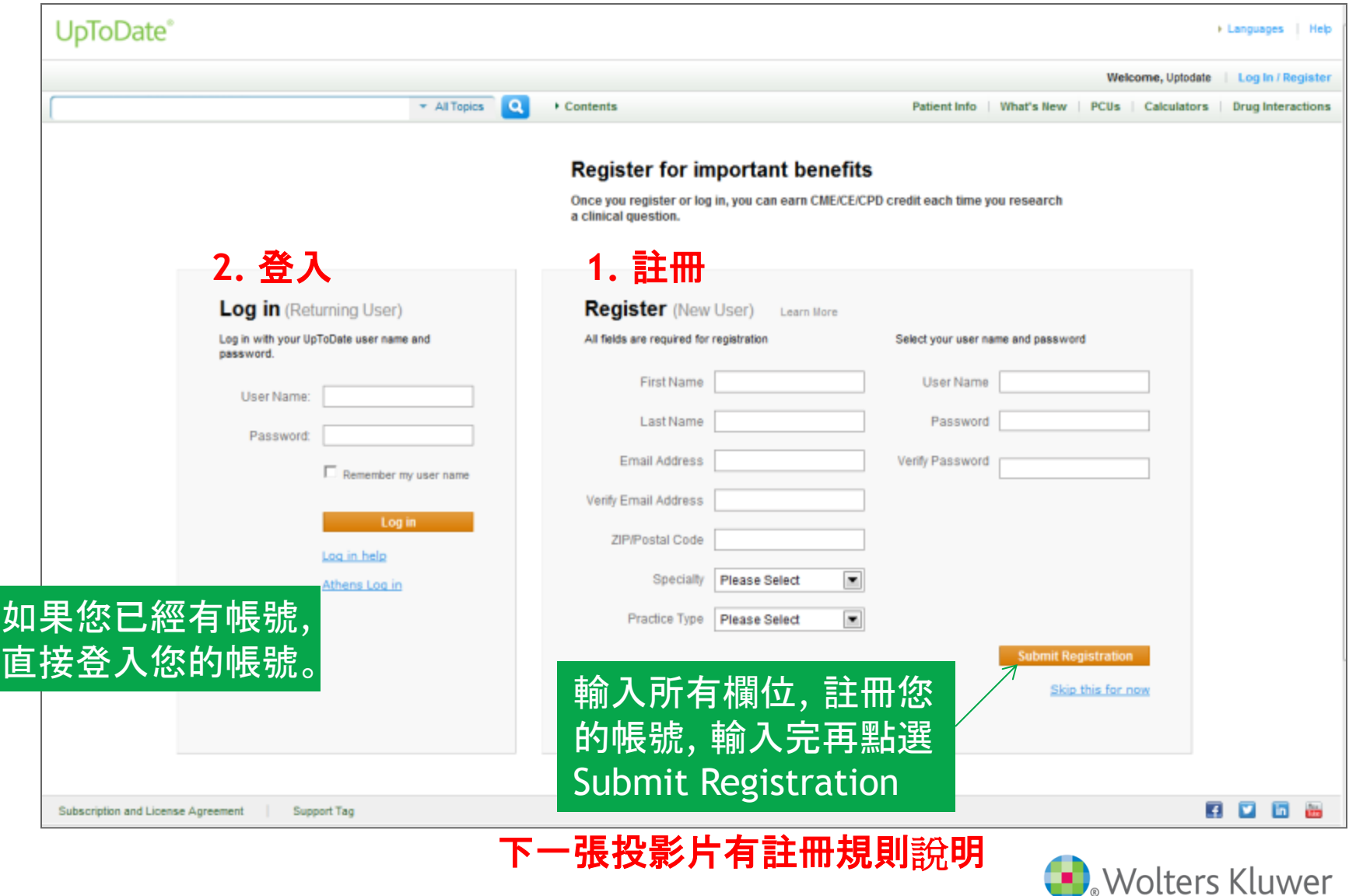

Health

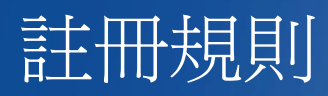

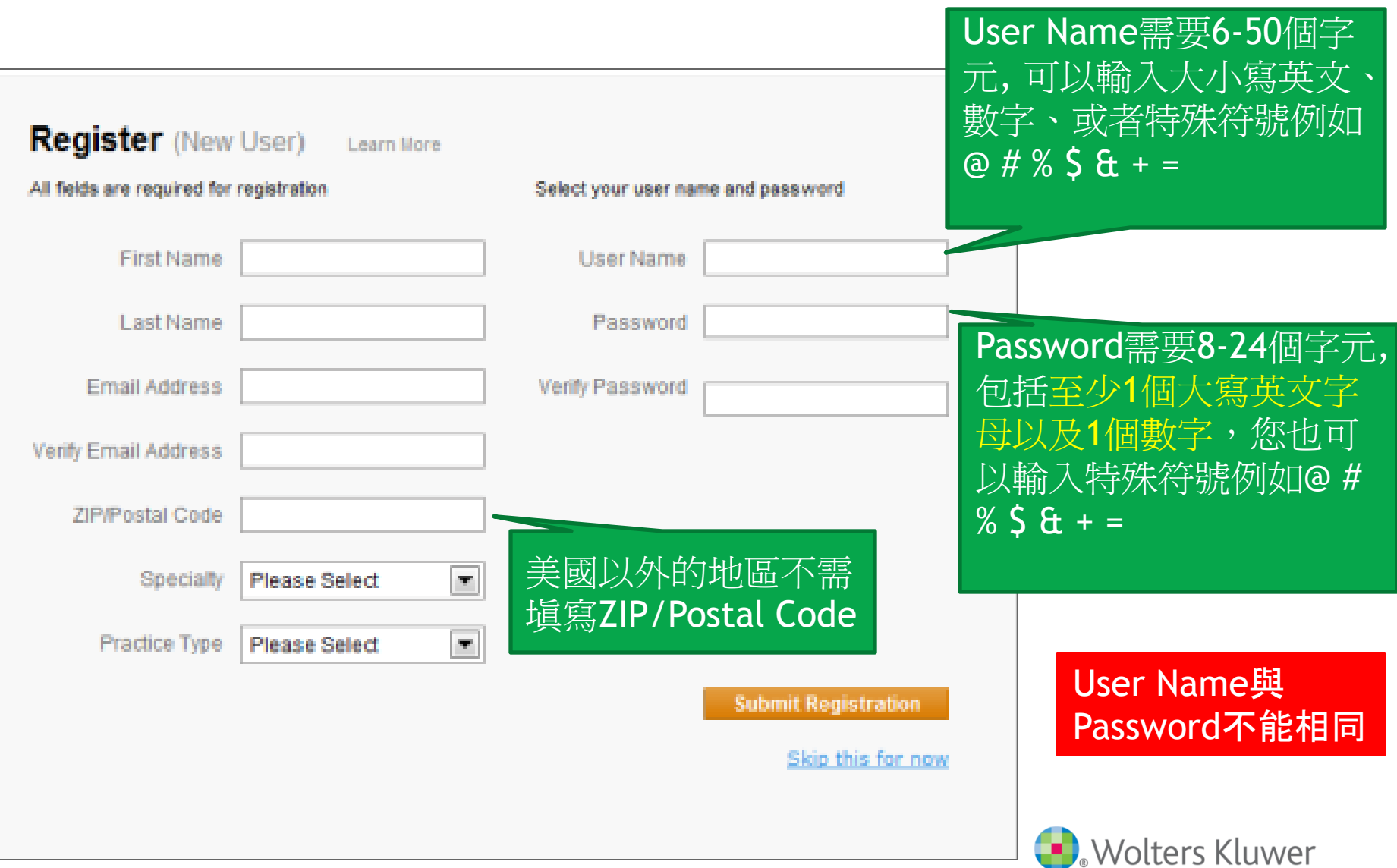

Health

## 從應用程式商店下載UpToDate Mobile App

以iPhone為例

- 進入App Store
- 搜尋UpToDate
- 點擊UpToDate
- 點擊下載

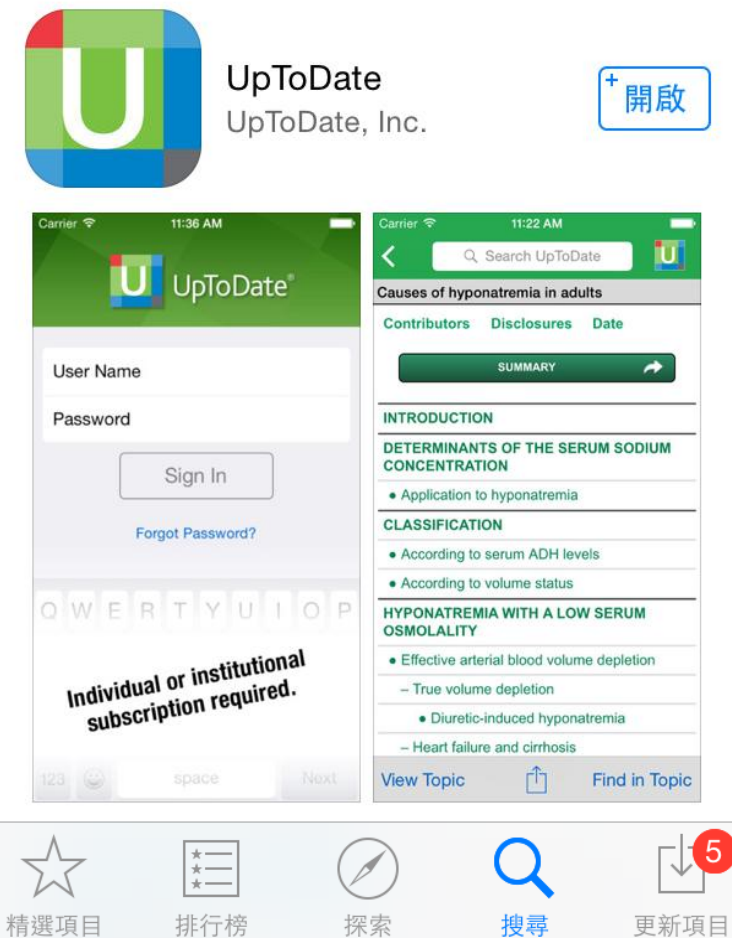

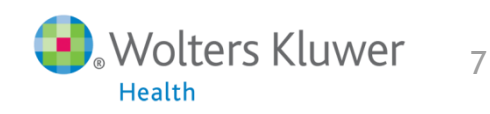

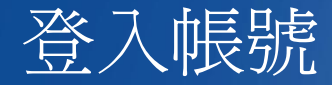

- 1. 打開UpToDate應用程式, 登入您剛剛註冊的帳號, 點選Sign In。
- 2. 登入後點選右上角的Accept, 同意使用規範。
- 3. 進入行動裝置首頁, 您會看到您的使用者名稱, 表示登入成功。

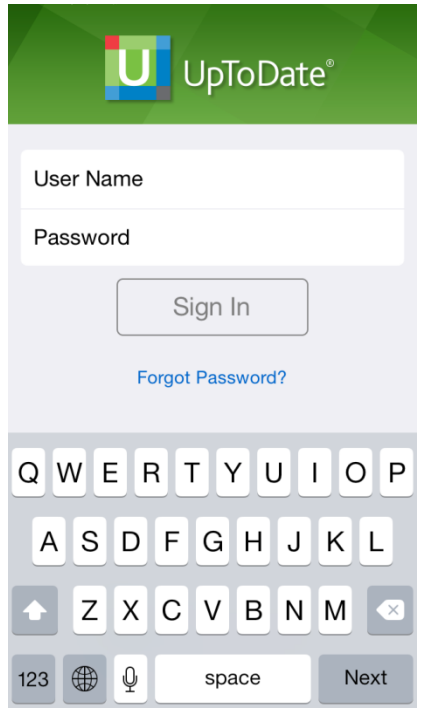

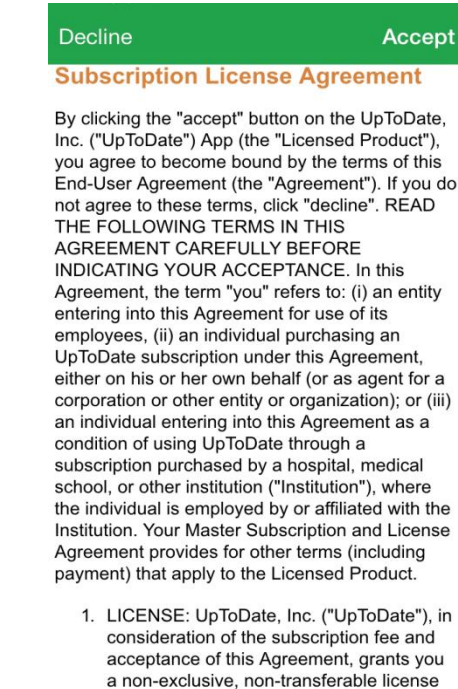

and right to use and access the UnToDate

![](_page_7_Picture_51.jpeg)

**Health** 

### 如何管理自己的行動裝置?

- 1. 首先要先在電腦上登入自己的帳號。
- 2. 點選右上角「My Account」。

![](_page_8_Picture_21.jpeg)

![](_page_8_Picture_22.jpeg)

![](_page_8_Picture_5.jpeg)

### 如何管理自己的行動裝置?

#### 3. 點選「Manage My Devices」

![](_page_9_Picture_2.jpeg)

![](_page_9_Picture_3.jpeg)

## 如何管理自己的行動裝置?

在這畫面, 您可以管理、刪除自己的行動裝置, 未來如果換手機 或平板電腦, 可以進自己帳戶內De-activate (Logout)不再使用的 裝置。

![](_page_10_Picture_25.jpeg)

![](_page_10_Picture_3.jpeg)

### 使用繁體中文搜尋

1. 點選Setting

#### 2. 點選Search Language以更改搜尋語言

![](_page_11_Picture_24.jpeg)

![](_page_11_Picture_25.jpeg)

![](_page_11_Picture_5.jpeg)

### 使用繁體中文搜尋

#### 3. 選擇Traditional Chinese

4. 畫面跳轉後即可輸入中文。(中文輸入一樣有建議字詞檢索)

![](_page_12_Picture_23.jpeg)

![](_page_12_Picture_24.jpeg)

![](_page_12_Picture_5.jpeg)

## 將主題或圖片加入書籤, 方便日後閱讀

#### 當您找到一篇合適的主題或者圖片, 但沒有時間仔細閱讀的話, 您可將感興趣的內容加入書籤, 日後就不需重新搜尋。

![](_page_13_Figure_2.jpeg)

![](_page_13_Picture_82.jpeg)

進入某篇主題, 點選下方的分享(此處以iPhone 為例), 再點選Add Bookmark。

![](_page_13_Picture_5.jpeg)

## 將主題加入書籤, 方便日後閱讀

#### 回到首頁, 點選Bookmarks & History即可找到您剛剛加入的內容

![](_page_14_Picture_2.jpeg)

![](_page_14_Picture_35.jpeg)

![](_page_14_Picture_4.jpeg)

## 在專文內輸入字詞,快速找到關鍵字

#### 進入內容之後, 點擊右下角Find in Topic, 畫面即出現搜尋列, 在 此可輸入字詞, 快速瀏覽

![](_page_15_Figure_2.jpeg)

![](_page_15_Picture_3.jpeg)

#### Acute hemodialysis prescription

#### **SUMMARY AND RECOMMENDATIONS**

- Acute kidney injury (AKI), formerly called acute renal failure (ARF), is a major cause of morbidity and mortality, particularly in the hospital setting. Acute renal replacement therapy, including acute intermittent hemodialysis, is commonly indicated for patients with AKI. (See 'Introduction' above.)
- The components of the acute dialysis prescription include the choice of hemodialysis membrane, dialysate composition and temperature, blood flow rate, amount and rate of ultrafiltration (UF), choice of anticoagulation, and total dialysis dose. Individual components of the prescription vary depending upon the indications for dialysis and on patientspecific variables. (See 'Components of the acute hemodialysis prescription' above.)
- We use biocompatible membranes for acute hemodialysis. Membranes can be low or

ГΠ

**View Outline** 

**Find in Topic** 

![](_page_15_Picture_11.jpeg)

1 of 90 $\infty$ **Done** 

Acute RRT is commonly indicated for patients with AKI. Available modalities for acute RRT include peritoneal dialysis, intermittent **hemodialysis** and variations of intermittent [hemodialysis] (such as hemofiltration), and continuous renal replacement therapy (CRRT).

This topic reviews the acute hemodialysis prescription for patients with AKI. The indications for acute dialysis and the choice of dialysis modality are diequesed separately (See "Depal

Match Synonyms Match Exact

![](_page_15_Figure_16.jpeg)

![](_page_15_Picture_17.jpeg)

![](_page_16_Picture_0.jpeg)

重要:每**90**天內您必須在醫院網域內使用電腦登入您的帳號, 以延展您的帳 號使用有效期, 只要您有下載App, 當您打開App時會出現提醒。

![](_page_16_Picture_2.jpeg)

![](_page_16_Picture_3.jpeg)